## Handleiding

Voor het maken van een kaart kunnen de gegevens komen uit twee bronnen. U kunt de data uit de RAVON-database lezen of u kunt een tabel met eigen gegevens gebruiken:

RAVON-database

Kies een soort in de keuzelijst en klik op de knop ">>>". Eventueel kunt u dit herhalen met andere soorten.

uw eigen gegevens

In een tabel met eigen gegevens (csv of excel of access) moet de eerste regel bestaan uit kolomkoppen en moet kolommen bevatten met de x- en y-coördinaten (Amersfoort-coördinaten) in kilometer of in meter. Selecteer het hele bestand en kopieer het. Plak de inhoud van bestand in het betreffende tekstvak.

Klik daarna op de knop "maak kaart".

De gegevens van dit bestand worden bewerkt:

- een kolom met datums wordt vervangen door kolommen met het jaar, de maand en de dag
- er wordt een kolom toegevoegd (\* nl) met de waarde 1 als het kmhok in Nederland ligt, anders een 0 en een kolom (\* land) met de waarde 1 als het kmhok minstens gedeeltelijk op land ligt.

## Kaart aanpassen

U kunt nu de kaart naar eigen inzicht aanpassen:

- kaartlagen wijzigen/toevoegen
- stippenlaag wijzigen door te klikken op de tandwieltje bij de stippenlaag:
	- o als niet automatisch de juiste kolommen voor de x- en y-coördinaten zijn ingevuld, kunt u dit verbeteren
	- o als niet automatisch de juiste eenheid (km of m) van de coördinaten is gekozen, kunt u dit aanpassen
	- o maak eventueel een selectie van uw gegevens door een kolom te kiezen en daarna de minimale en maximale waarden in te vullen die de waarde in die kolom mag hebben. Klik op het plus-teken als u nog een selectie wilt maken. U kunt dus een bepaalde soort selecteren en/of een jaar of een reeks jaren
	- o kies de gewenste optie voor het tekenen van de stippen en uiteraard de kleur en grootte van de stippen

Alle instellingen van de kaart kunt u bewaren voor later gebruik door op de knop "toon instellingen" te klikken, de inhoud van het tekstvak boven die knop te kopiëren en te plakken in een tekstbestand.

## Serie gelijksoortige kaarten maken

In het tekstvak rechtsboven kunt u een tabel plakken met per regel de gegevens die per kaart aangepast moeten worden. Als de gegevens uit de RAVON-database komen, moet de eerste kolom de soortnaam/soortnamen bevatten die geselecteerd moeten worden in die database. De kolomkop maakt niet uit; hieronder is het "soort". De overige kolomnamen moet u op de juiste plek invullen in de kaart met een #-teken er voor en er achter en klik op "toepassen".

Van een kolomnaam waarin het woord "export" voorkomt, zullen de waarden gebruikt worden als naam van het export-bestand.

Voorbeeld:

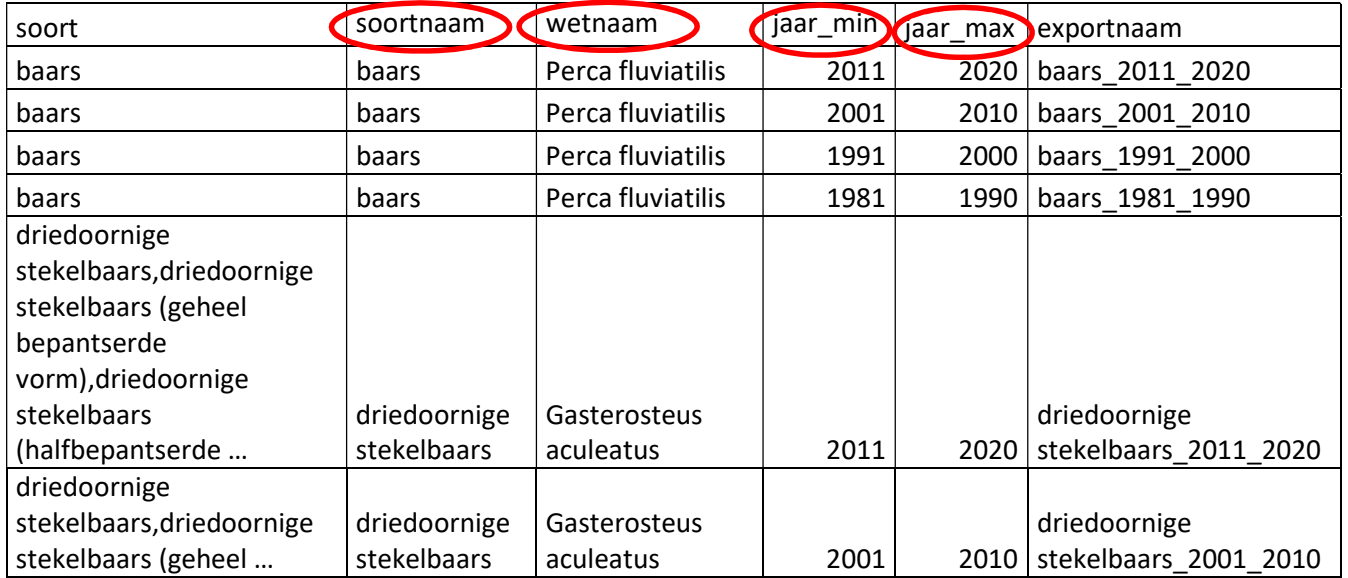

Hieronder zijn de kolomkoppen (met #-teken er voor en er achter) ingevuld bij wijzig titel en selectie:

 $\mathbb{R}$ 

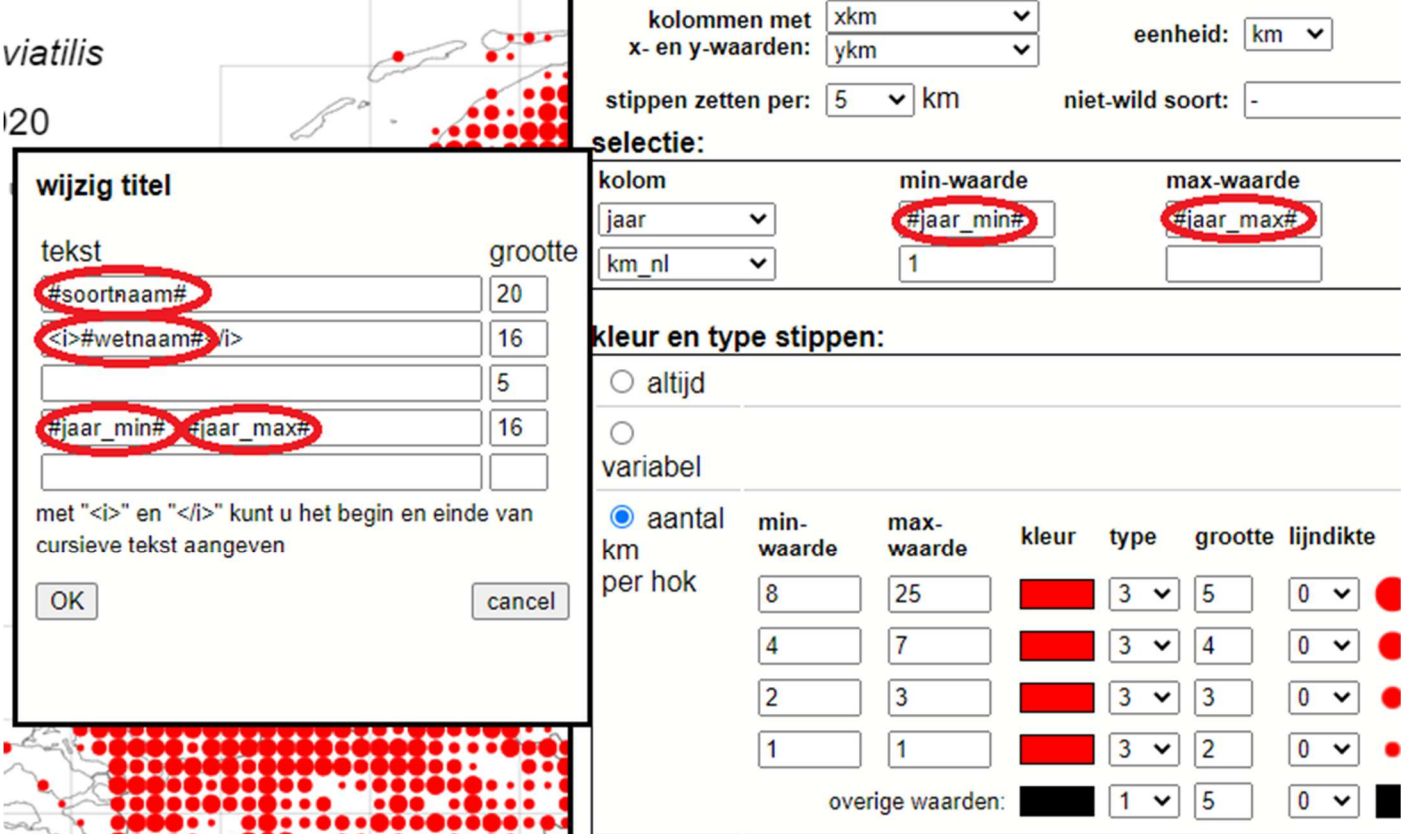

Als u eigen gegevens als bestand hebt geplakt moet dit bestand alle gegevens bevatten voor alle kaarten, dus eventueel meerdere soorten. Bij de selectie zal dan vaak een regel moeten worden toegevoegd om bijv. één soort te selecteren.

Gegevens gedownload van telmee.nl:

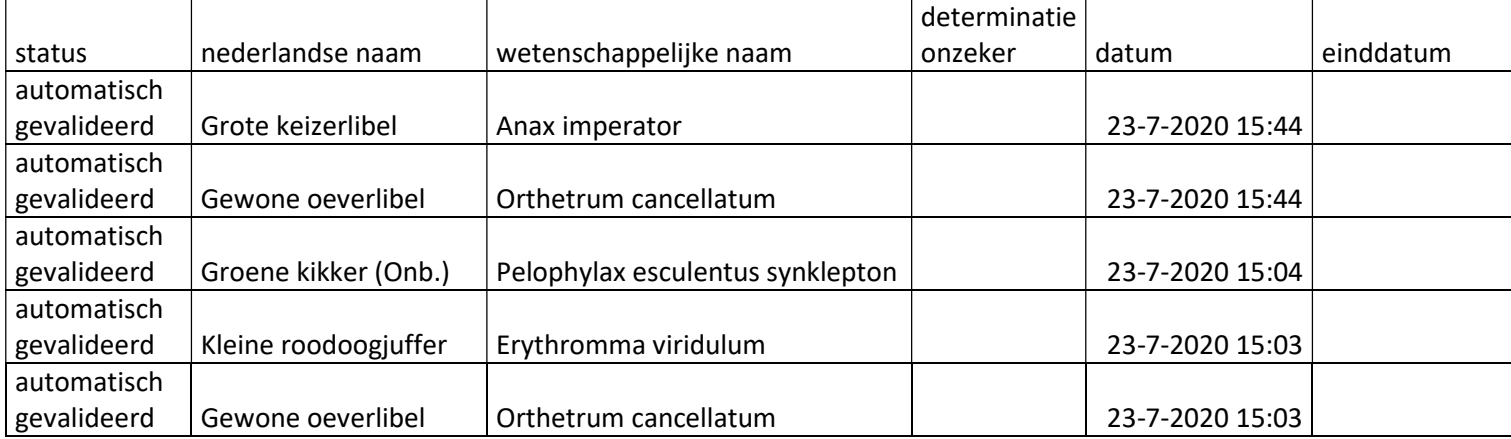

Hieronder de tabel met de soorten, waarvan een kaart gemaakt moet worden:

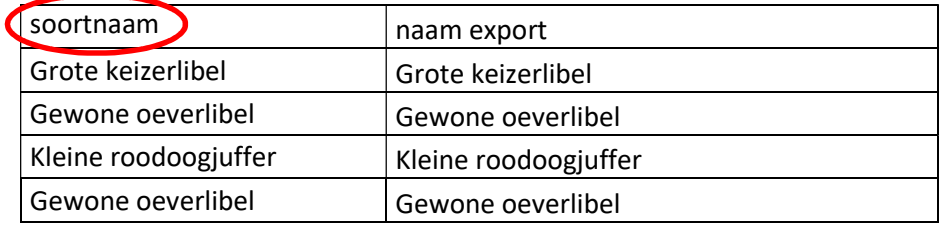

Hieronder is de kolomkop (met #-teken er voor en er achter) ingevuld bij wijzig titel en selectie:

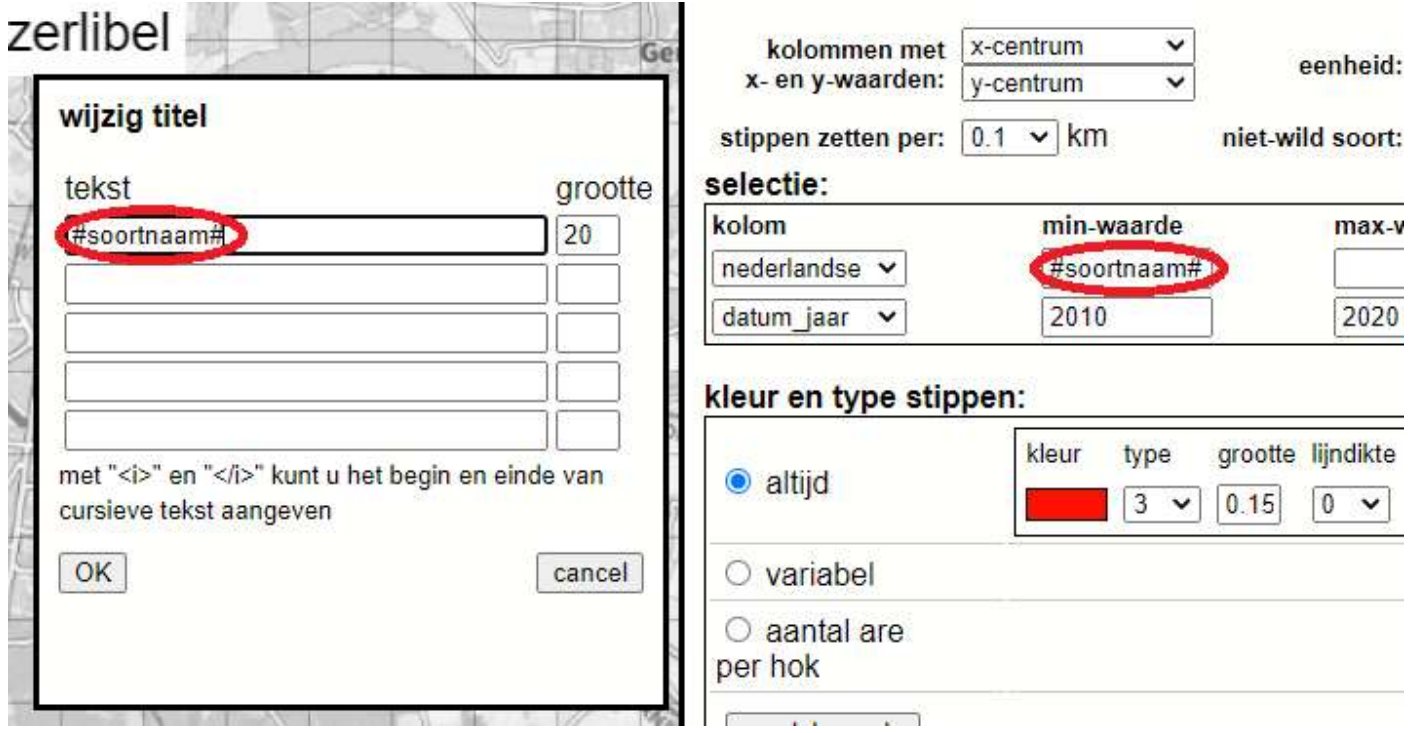

Als deze aanpassingen zijn gedaan en de tabel in het tekstvak is geplakt, kunt u onder de kaart kiezen welk exporttype moet worden gemaakt: eps, svg of png. Klik daarna rechtsboven op de knop "maak serie export".